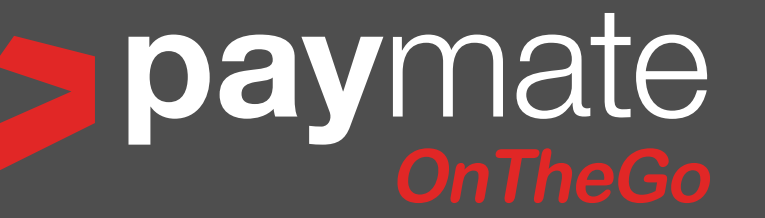

# Mobile POS iCMP Bluetooth Card Reader

# Quick Start Guide v1.0

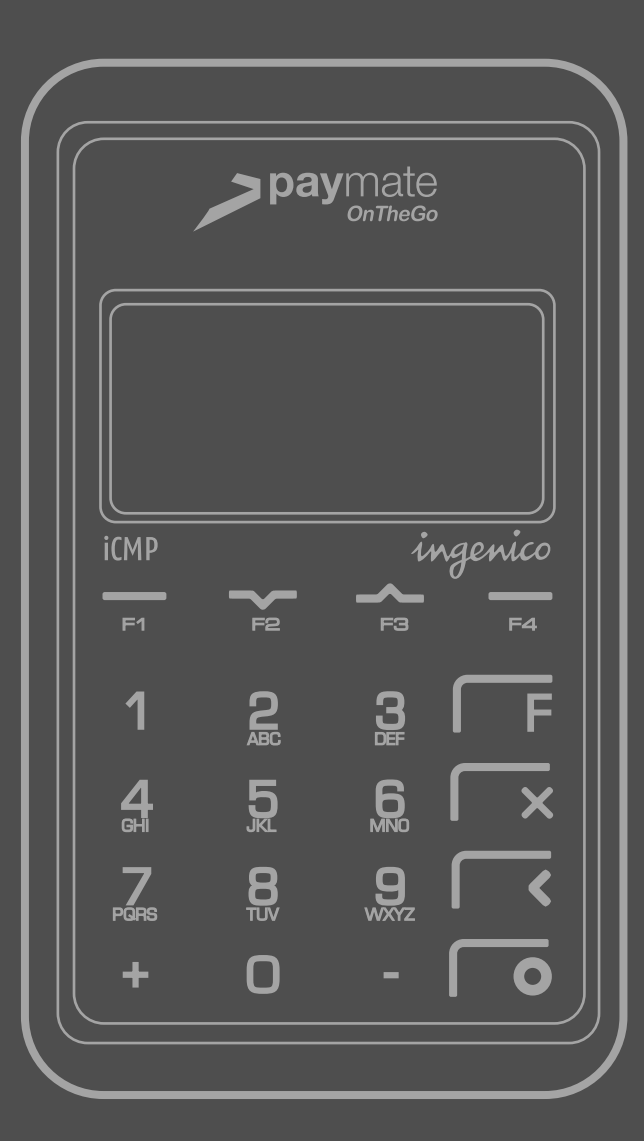

This quick start guide will take you through the basics of:

- activating your account
- pairing your card reader with your iOS device
- processing a basic transaction

For a full guide detailing advanced app features and the Paymate OnTheGo web portal, including reporting, receipt customisation, managing multiple card readers and more, go to:

https://www.paymate.com/cms/images/PDF/Paymate\_OnTheGo\_User\_Guide.pdf

For a detailed iCMP card reader guide, including maintenance information, go to:

https://www.paymate.com/cms/images/stories/ptg-card-reader-user-guide.pdf

# *Helpdesk Support*

In addition to step by step instructions on how to pair your device with the card reader, be sure to read the help section of this guide:

• Frequently Asked Questions *(page 14)*

• Troubleshooting *(pages 14 & 15)*

 you can contact our helpdesk on If after reading the help section you still require technical assistance

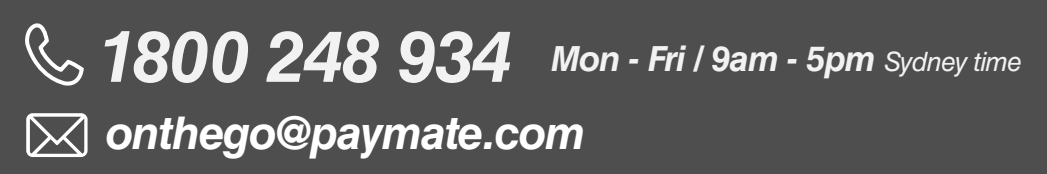

Copyright © 2000-2016 Paymate

The Paymate service is provided by Paymate Pty Ltd ABN 42 154 594 199, which holds Australian Financial Services License N0 415833. Any general financial product advice provided in this document has not taken into account your objectives, financial situation or needs. Paymate® is brought to you by Card Access Services Pty Ltd ABN 73 009 234 002.

# *Contents Welcome to*

#### *Getting Started*

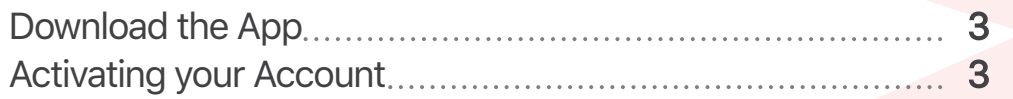

#### *The iCMP Card Reader*

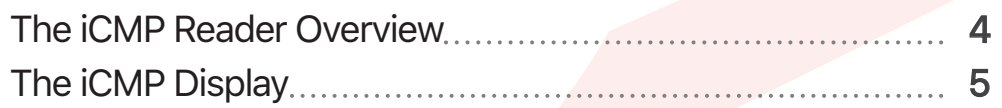

### *Pairing your Device to the iCMP*

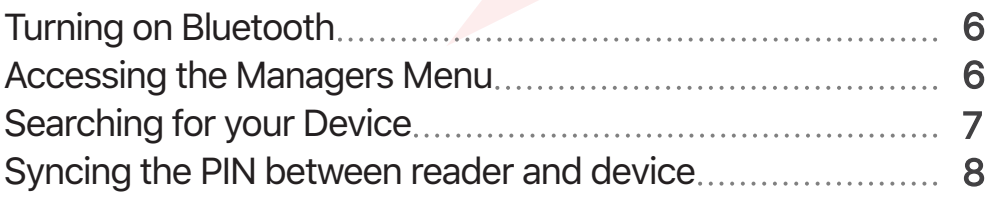

### *The Paymate OnTheGo App*

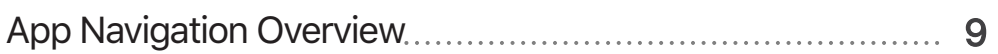

#### *Performing a Basic Transaction*

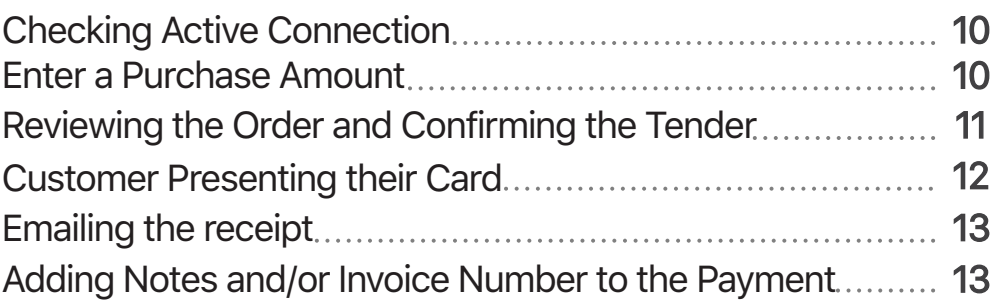

### *Help & Support*

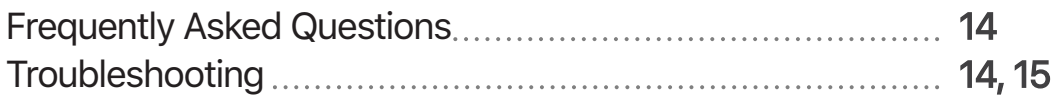

# Download the App & Activating your account

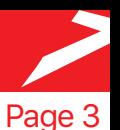

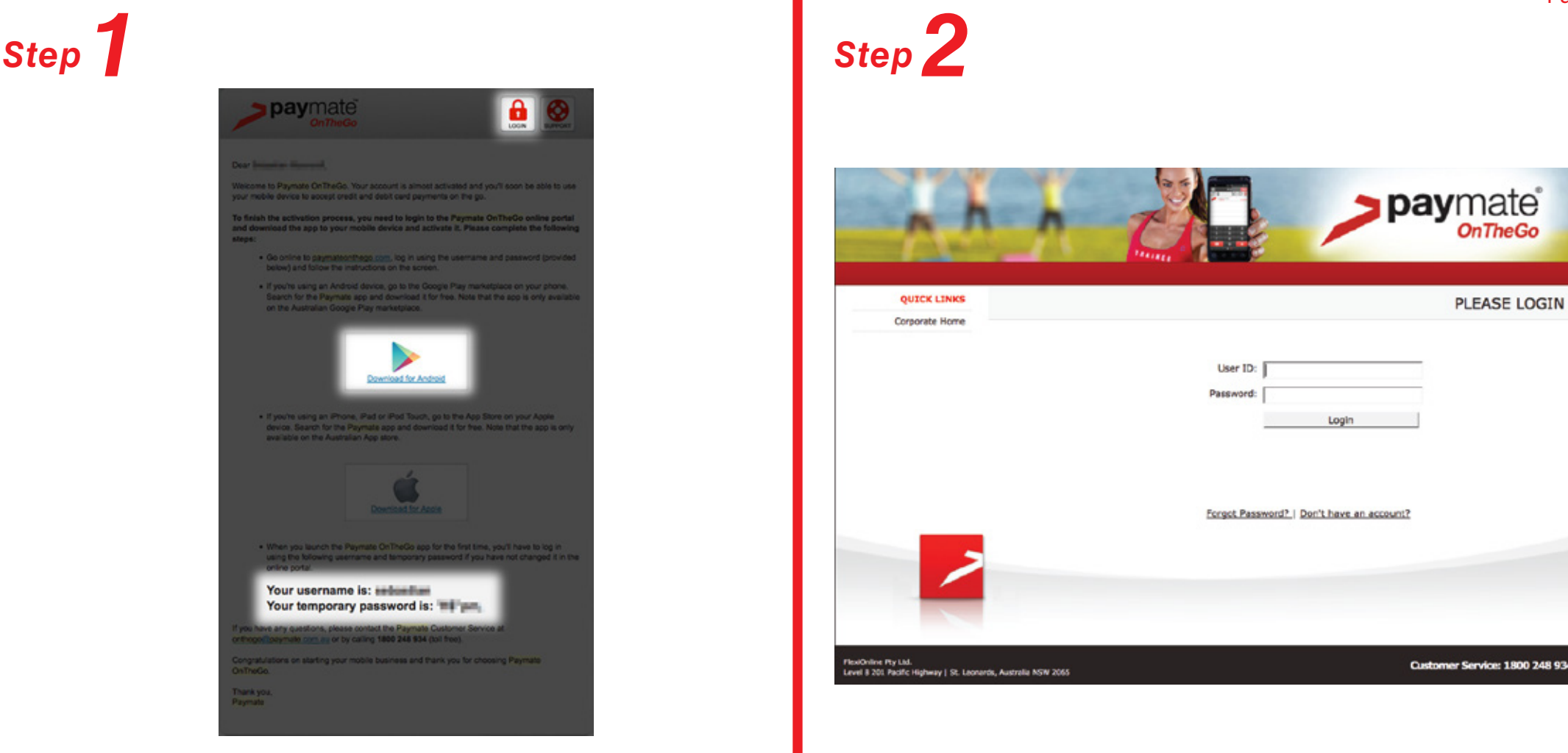

Once your application is approved you will receive a WELCOME email containing:

- A Link to the app from the Google Play<sup>®</sup> Store
- Your Username and Temporary Password
- A link to the Paymate OntheGo web portal
- **(i)** Visit the Google Play® Store and download the app to your Apple device
- **(i)** Visit the Paymate OnTheGo web portal by clicking the LOGIN link in the welcome email <https://paymateonthego.com>
- **(ii)** Enter your Username and temporary password from your welcome email
- **(iii)** Follow the on screen instructions, you will be asked to accept terms and conditions, change your password, setup password recovery and finally activate your account.

## The *iCMP* Reader - Overview

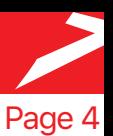

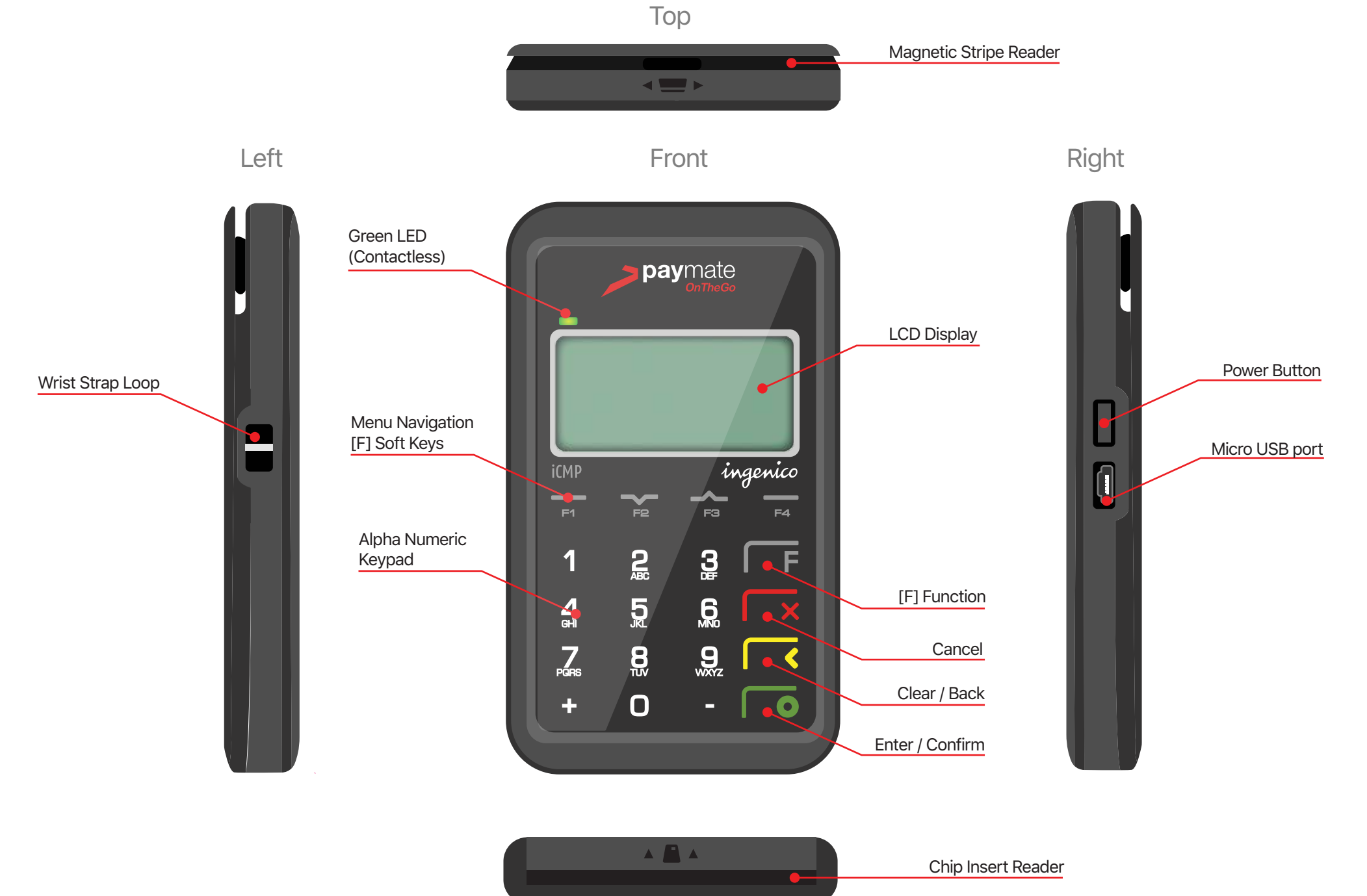

Bottom

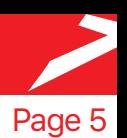

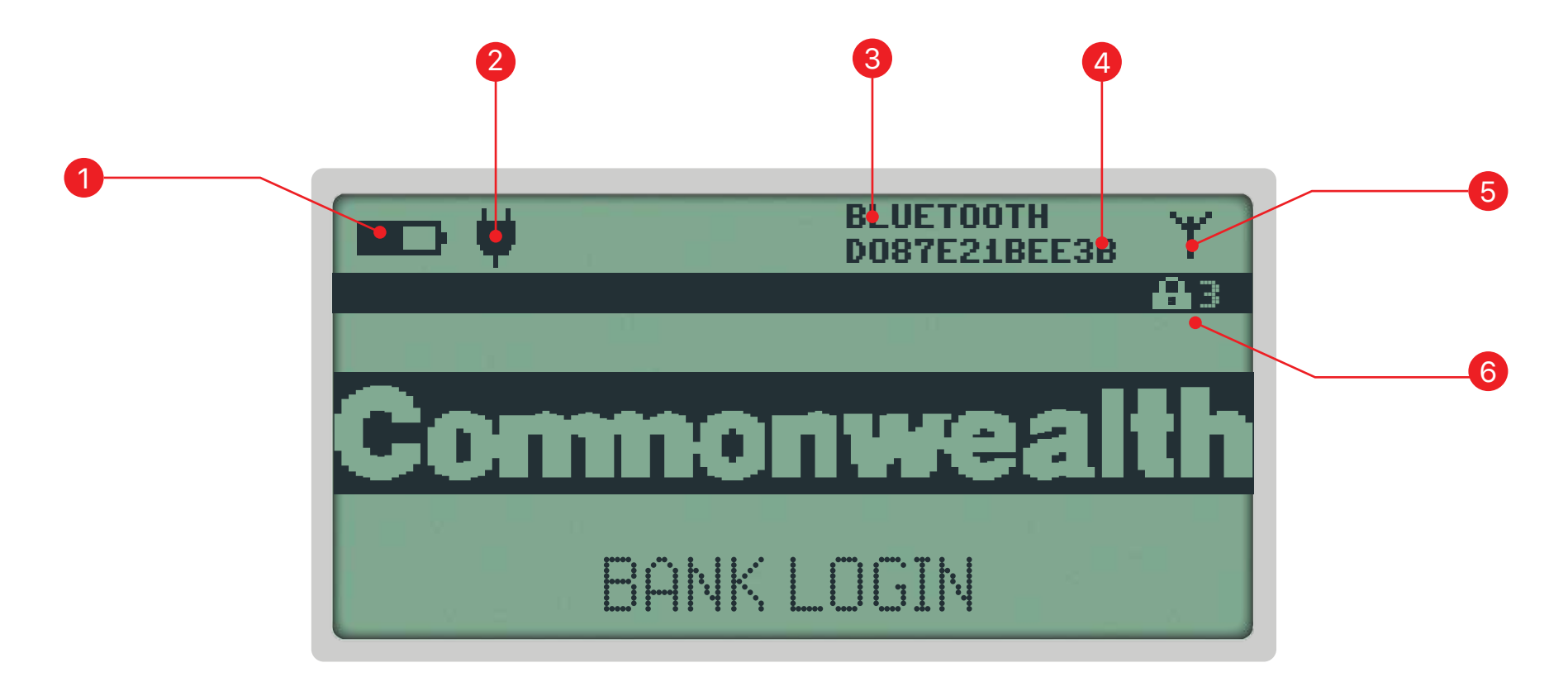

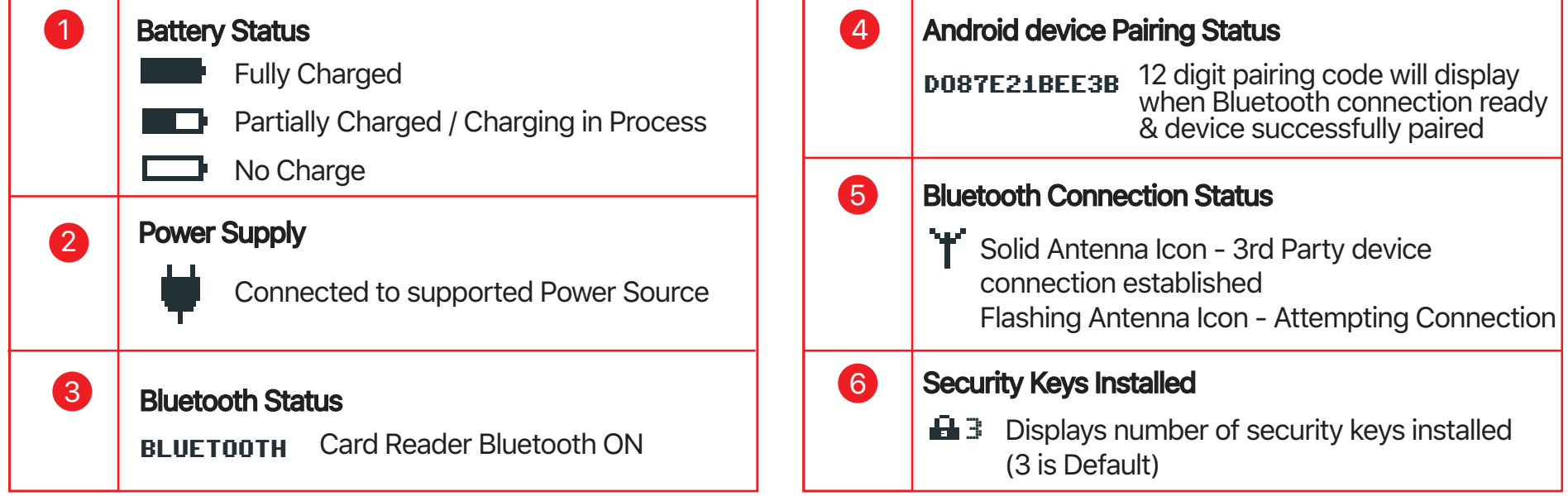

# Pairing your card reader and device

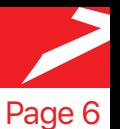

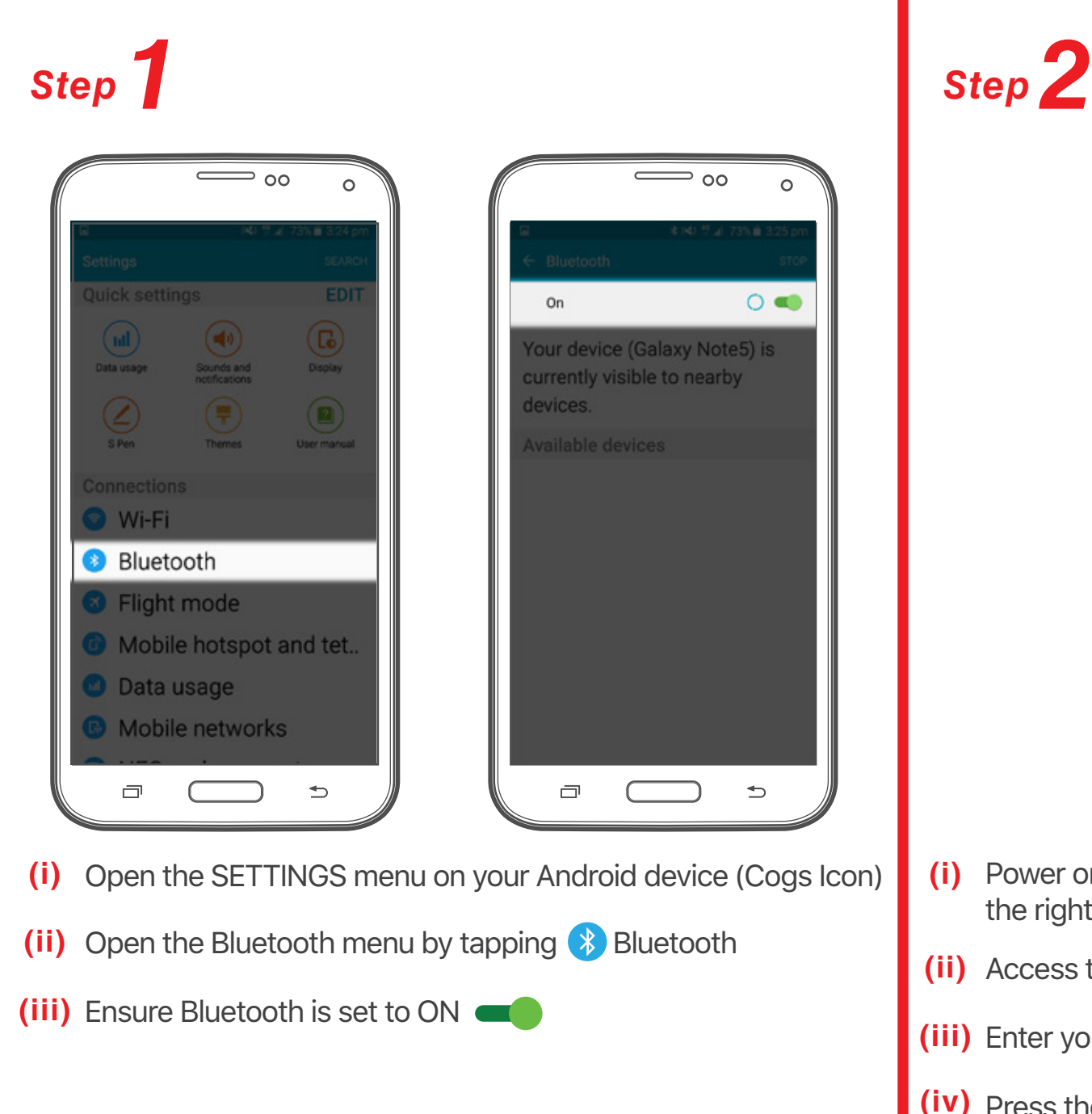

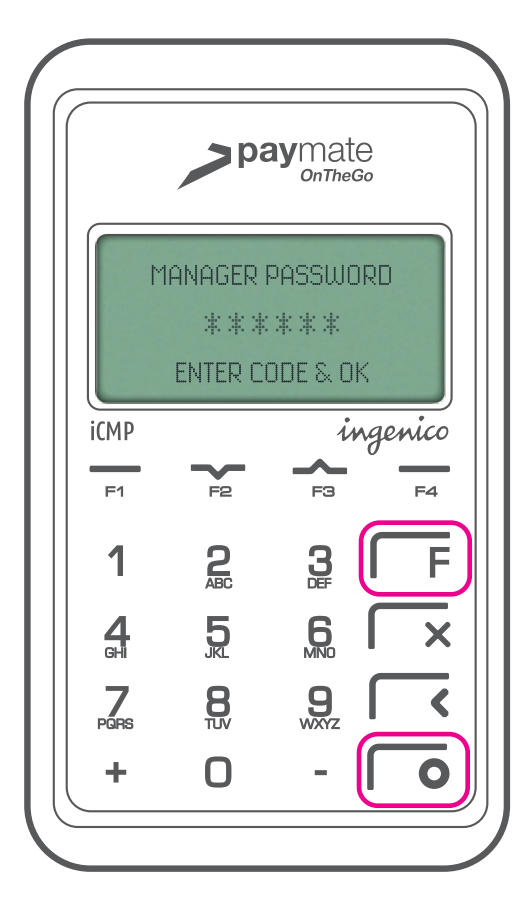

- **(i)** Power on the iCMP terminal by pressing the POWER button on the right side of the reader
- **(ii)** Access the TERMINAL MENU by pressing the  $(F)$  key
- **(iii)** Enter your 6 digit MANAGER PASSWORD supplied by Paymate
- $(iv)$  Press the CONFIRM  $\odot$  key to continue

# Pairing your card reader and device

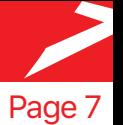

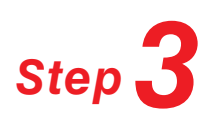

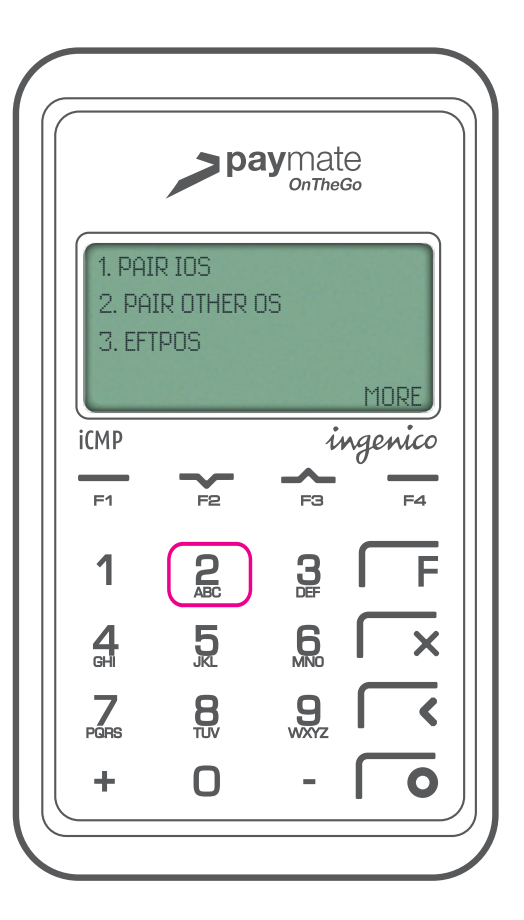

- **(i)** Press **2** [PAIR OTHER OS]
- **(ii)** You'll see the message

SEARCH IN PROGRESS PLEASE WAIT

**Note:** Make sure the Bluetooth menu is open on the Android device so it can be found by the card reader.

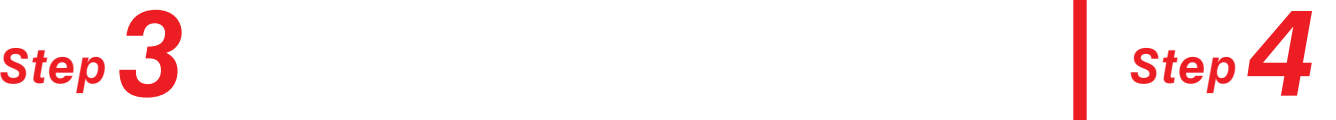

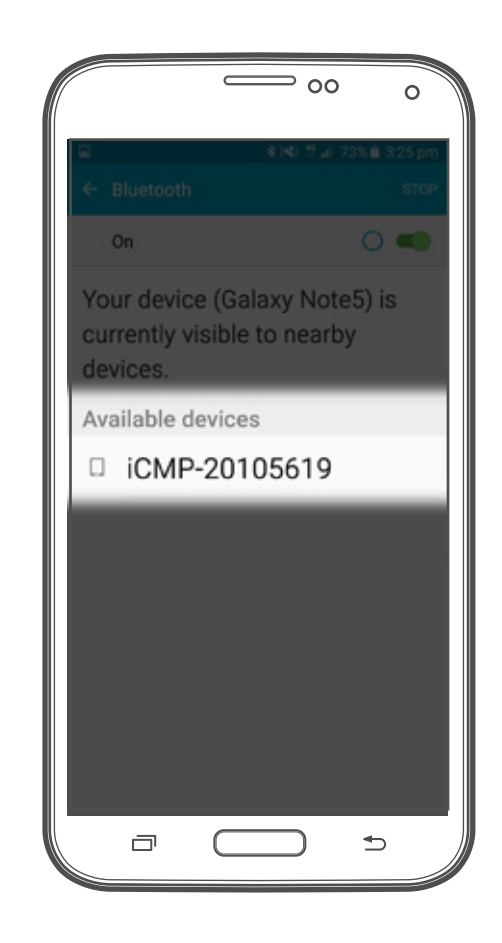

- **(i)** The iCMP should appear in the "Available Devices" list on your Android device
- **(ii)** Tap the iCMP listed on your device to begin pairing

# Pairing your card reader and device

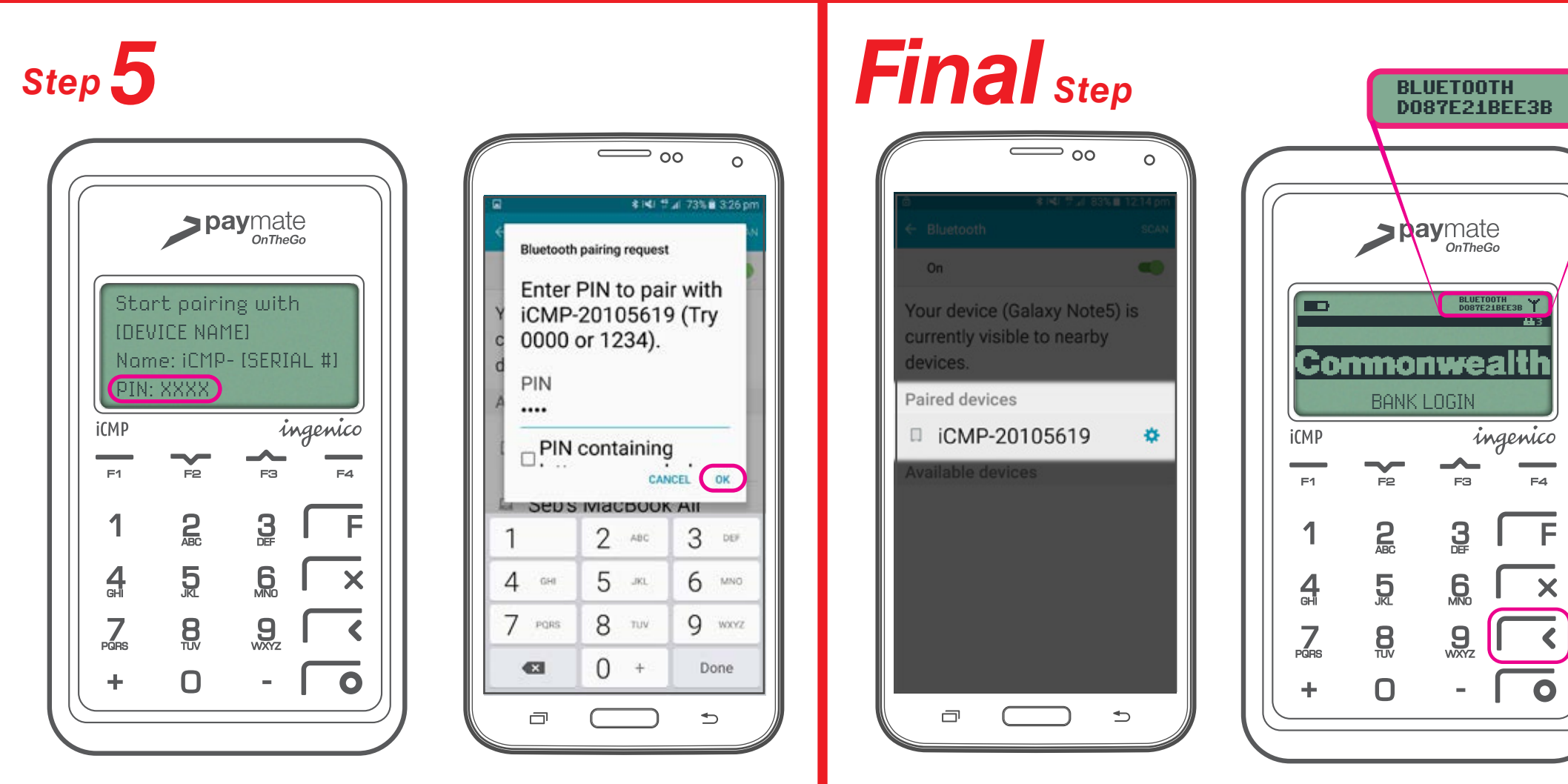

- **(i)** The card reader will display a 4 digit PIN number
- **(ii)** The Android device will display a screen prompting for you to enter the 4 digit PIN generated by the card reader
- **(iii)** Enter the displayed 4 digit PIN into your Android device
- **(iv)** Tap OK on the bottom right of the Android PIN entry window
- **(i)** If the pairing was successful, you will see "iCMP [Serial #] listed under "PAIRED DEVICES" in the Android Bluetooth menu.
- **(ii)** Press the back  $\left(\Diamond\right)$  key on the card reader to return to the home screen
- **(iii)** The antenna icon and a 12 digit pairing code should display at the top of the card reader screen **BLUETOOTH DO87E21BEE3B**

#### *The card reader is ready to use*

Page 8

# Paymate OnTheGo App Overview

![](_page_8_Picture_1.jpeg)

![](_page_8_Figure_2.jpeg)

![](_page_8_Picture_146.jpeg)

![](_page_9_Figure_1.jpeg)

- **(i)** Open the Paymate OnTheGo App on your Android Device and login using your assigned username and the password you chose during account activation
- **(ii)** Power on the iCMP card reader
- **(iii)** Check the  $\binom{m}{k}$  is icons are illuminated in the top navigation bar of the Paymate App.
- **(iv)** Check the Bluetooth connection icons are displayed at the top of the card reader screen

![](_page_9_Picture_6.jpeg)

![](_page_9_Picture_7.jpeg)

**(i)** Enter the purchase amount using the numeric keypad in the Paymate App Note: Decimal Points are added automatically,for example

\$10.00 would be entered as **1000** 

- **(ii)** Press the wext button at the top right of the screen to proceed
- *Tip* You can add additional line items to the cart by tapping **Harry 19** at the bottom right of the numeric keypad

![](_page_9_Picture_12.jpeg)

![](_page_10_Picture_1.jpeg)

![](_page_10_Figure_2.jpeg)

![](_page_10_Picture_3.jpeg)

- **(i)** The "Review Order" screen will confirm the amount you are about to charge, if correct, tap **Next**
- **(ii)** The "Choose Tender" screen will by default have "Credit" selected. With "Credit" selected tap **ray** to proceed with payment from the cardholder.

# *Step 3 Step 4*

![](_page_10_Picture_7.jpeg)

![](_page_10_Picture_8.jpeg)

- **(i)** The Paymate App will display a red screen with the text PRESENT CARD
- **(ii)** Pass the iCMP card reader to the cardholder

![](_page_11_Figure_1.jpeg)

displays "ENTER PIN"

to enter their PIN number when the screen displays "ENTER PIN"

![](_page_12_Picture_1.jpeg)

![](_page_12_Picture_2.jpeg)

# $\circ$ of Pip  $E$ Receipt r e-mail address to receive an electroni Your e-mail address will only be used for receip ses and will not be shared. stomer E-mail Address Yes! Send me updates about offers and specials Φ ⇆

- **(i)** The result of the payment (APPROVED / DECLINED) will display on both the Paymate app and the card reader screens
- **(ii)** The receipt screen of the App allows you to send your customer an email receipt whether the transaction was approved or not. Tap **Next** after you enter an email or skip to proceed
- **Tip** If you decide to send a receipt, you have the option to save the **one container the letter one one one on** customers email to your Paymate account for future marketing purposes. Simply tick the checkbox under the email field

# *Final Step*

![](_page_12_Picture_8.jpeg)

- **(i)** Finally, the Additional Details page allows you to add notes and /or an Invoice number to the purchase which will display against the transaction in the Paymate OnTheGo web portal.
- **(ii)** Any details added in this screen can also be displayed on the customer receipt by sliding the swipe button under the invoice number field to **ON**
- **(iii)** Tap Done once you have finished entering additional details, or **skip** to finish the transaction

# FAQ's & Troubleshooting

# *Frequently Asked Questions*

#### *Q.* The Card Reader is asking me for my Managers Password, what is this?

**A.** It's a 6 digit number that came with your card reader when it was delivered. We typically set this as the telephone area code for the state where you live, followed by the year of your birth.

 For example if you live in NSW and where born in 1980, the password will be 021980. If you see the message "Invalid Password" Please contact us

#### *Q.* How do I process a Refund?

- *A.* You will need to contact Paymate on 1800 248 934 and have the following information to hand:
	- •Transaction Number
	- •Credit Card Number
	- •Card Expiry Date
	- •Amount to be Refunded

#### *Q.* Can I accept AMEX or DINERS cards?

A. At this stage, only VISA, MasterCard and EFTPOS cards can be accepted

#### *Q.* How do I turn the card reader OFF?

*A.* Press the  $\mathbb Q$  and  $\mathbb C$  buttons simultaneously for 2 seconds until the reader beeps.

#### *Q.* The Paymate App is asking for my Username to login- where can I find this?

**A.** This is the username you entered during registration, if you cannot remember your username, it will be at the bottom of your welcome email. Search "paymateonthego" in your email and look for the email titled "Welcome" If you are still having trouble finding it, please contact us on 1800 248 934

#### *Q.* I'm getting "TMS" / "Busy" / "SAF" messages in the app - why is this?

- **A.** The first thing to try if you are having trouble processing payments is to manually "Initialize" the card reader. To do this:
	- *(i)* Log into the Paymate app  $>$  tap the  $\Box$  menu button (top left)
	- *(ii)* In the menu, select "**Troubleshoot"** > tap the **Initialize** button

#### *Additional FAQs can be found on our website at*

https://www.paymate.com/cms/help-and-support/faqs/faq-paymate-onthgo

# *Troubleshooting (1)*

#### *Q.* When I try to process a payment, the app displays the message "Cannot Connect to Card Reader"

**A.** This can be due to a number of different reasons (It's worth noting that "Connected is different to "Paired") Are the 2  $\mathbb{R}^2$   $\cong$  icons in the top bar of the app illuminated white? If not, then full connection has been lost.

#### *Things to check:*

- **1.** Is Bluetooth on your Android device turned on? If not turn on Bluetooth *See page 3 - Step (i)* and restart the card reader
- *2.* Is the iCMP listed in your Android Bluetooth device menu? If *No,* you need to pair the card reader *See page 3 - 5*
- **3.** If the iCMP is listed as "Paired" in your Android Bluetooth device menu, but both  $\binom{m}{k}$  is icons are **not** illuminated in the top bar of the app:
	- **a.** Go to "Application Manager" in your Android settings. Force stop the app and clear the cache. Then log back into the Paymate app.
	- **b.** Ensure you have the latest version of the Paymate app to do this, go to the Google Play® store and select "Updates"
	- **c.** Open the Paymate app menu **a** and select "Manage Readers" and check the card reader is listed with a green tick next to it. If not - select "Tap to Connect" or select "Pair with new reader"
	- d. Ensure the card reader "Comms Mode" is set correctly, to do this:
		- *(i)* Press (F) [Function] > Enter your Managers Password
		- *(ii)* Press  $(F4)$  [More] > Press $(4)$  [Terminal]
		- *(iii)* Press (F4) [More] > Press (5) [Bluetooth]
		- $(iv)$  Press  $\overline{(3)}$  [IOS Mode COMMS] > Press  $\overline{(F4)}$  [OFF]
		- $(v)$  Log into the Paymate app  $>$  tap the  $\Box$  menu button (top left)
		- *(vi)* In the menu, select "**Troubleshoot**" > tap the **Initialize** button

![](_page_13_Picture_40.jpeg)

# FAQ's & Troubleshooting

# *Troubleshooting (2)*

#### *Q.* The card reader has "SAF" or "SAF Required" displayed - What does this mean?

*A.* SAF stands for "Store and Forward" and means there is a transaction stored in the terminal that needs to be sent to the Paymate system so we can process the transaction.

You need to manually send this transaction to our system, to do this you need to "Initialize" the card reader via the Paymate app

- *(i)* Log into the Paymate app  $>$  tap the  $\Box$  menu button (top left)
- *(ii)* In the menu, select "**Troubleshoot"** > tap the **Initialize** button

**Note.** The Paymate app may automatically initialize the card reader when you log in, watch for a "Initializing card reader" message when logging in.

#### *Q.* The app crashed / Froze whilst I was processing a payment?

- **A.** If the app crashes or freezes during a payment, it is designed to attempt to recover the transaction
- *(i)* Force quit, restart and log into the app, the transaction recovery attempt should begin automatically. Note any messages that appear on screen
- *(ii)* Once any messages clear from the screen, tap the  $\Box$  menu button (top left)
- *(iii)* In the menu, select "**Troubleshoot"** > tap the **Initialize** button
- **(iii)** When Initialization has finished, you'll be returned to the Troubleshoot menu
- *(iv)* Tap the **Last Transaction** button, a copy of the EFTPOS receipt will display
- *(v)* If the receipt is for the payment you were processing when the app crashed (check the amount /time) and shows APPROVED at the bottom of the receipt, the payment was successfully recovered and processed and the goods can be released.

#### *Q.* The card reader is displaying "Alert Irruption Error"?

*A.* This means the card reader thinks it has been tampered with, and can no longer be used. Please contact us on 1800 248 934

# **Troubleshooting (3)** Page 15

#### **Q.** The card reader is displaying "TMS Required"?

*A.* This means you need to log into the Terminal Management System.

#### First try and do this from within the app:

- *(i)* Log into the Paymate app  $>$  tap the  $\Box$  menu button (top left)
- *(ii)* In the menu, select "**Troubleshoot"** > tap the **Initialize** button
- *(ii)* The app will force the card reader to log in and check for updates. If successful, the app will display "APPROVED"

#### Alternatively, you may have to initiate this from the card reader instead:

- *(i)* Press (F) [Function] > Enter your **Managers Password**
- *(ii)* Press  $(F4)$  [More] > Press  $(4)$  [Terminal]
- *(iii)* Press (1) [Configure] > Press (E4) [More]
- *(iv)* Press (4) [TMS Logon] > Press (F1) [Proceed] If you are still unable to transact, please contact us on 1800 248 934

#### *Q.* The card reader is displaying "RSA Required"?

- *A.* This means you need to reset your RSA security keys. To do this:
- J *(i)* Press (F) [Function] > Enter your **Managers Password**
- *(ii)* Press 3) [EFTPOS] > Press 3) [Special Functions]
- *(iii)* Press 3) [Reset] > Press (F1) [Proceed]

Once complete, Initialize the card reader, To do this:

- *(i)* Log into the Paymate app  $\triangleright$  tap the  $\triangleright$  menu button (top left)
- *(ii)* In the menu, select "**Troubleshoot"** > tap the **Initialize** button If you are still unable to transact, please contact us on 1800 248 934

#### *For all other Technical support issues, please contact us on 1800 248 934*

![](_page_14_Picture_39.jpeg)